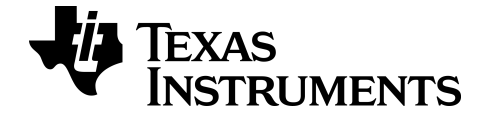

# **L'émulateur interactif TI-SmartView™ CE pour la famille TI-84 Plus**

Pour en savoir plus sur la technologie TI, consultez l'aide en ligne à l'adresse [education.ti.com/eguide](https://education.ti.com/en/select-country/eguides).

# **Mentions légales**

# *Informations importantes*

Sauf disposition contraire stipulée dans la licence qui accompagne un programme, Texas Instruments n'émet aucune garantie expresse ou implicite, y compris sans s'y limiter, toute garantie implicite de valeur marchande et d'adéquation à un usage particulier, concernant les programmes ou la documentation, ceux-ci étant fournis "tels quels" sans autre recours. En aucun cas, Texas Instruments ne peut être tenue responsable vis à vis de quiconque pour quelque dommage de nature spéciale, collatérale, fortuite ou indirecte occasionné à un tiers, en rapport avec ou découlant de l'achat ou de l'utilisation desdits matériels, la seule et exclusive responsabilité de Texas Instruments, pour quelque forme d'action que ce soit, ne pouvant excéder le montant indiqué dans la licence du programme. Par ailleurs, la responsabilité de Texas Instruments ne saurait être engagée pour quelque réclamation que ce soit en rapport avec l'utilisation desdits matériels par toute autre tierce partie.

© 2006 - 2020 Texas Instruments Incorporated

Microsoft, Apple, Vernier, and Macintosh are trademarks of their respective owners.

# *Sommaire*

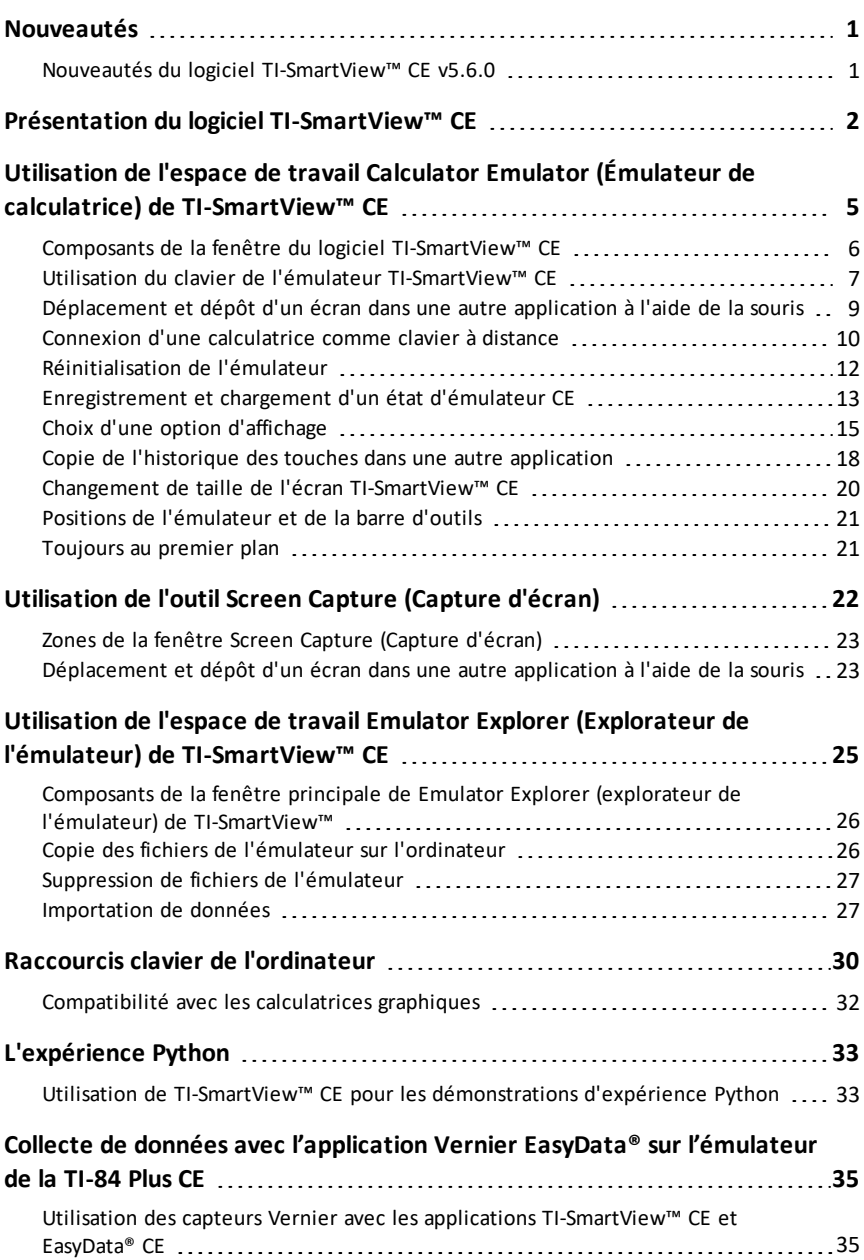

Utilisation de TI-SmartView™ CE pour les [démonstrations](#page-40-0) de collecte de données ..[37](#page-40-0) **[Informations](#page-43-0) générales [40](#page-43-0)**

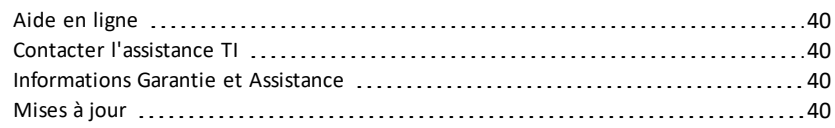

# <span id="page-4-1"></span><span id="page-4-0"></span>**Nouveautés**

# *Nouveautés du logiciel TI-SmartView™ CE v5.6.0*

### **Nouveautés de TI-SmartView™ CE 84 Plus CE**

- État de l'émulateur par défaut TI-84 Plus CE mis à jour
	- Système d'exploitation (OS) version 5.6.0
	- Application Science Tools version 5.5.0 (correctif mineur)
	- Application Periodic Table version 5.5.0 (correctif mineur)
	- Application TI-Innovator™ Hub version 5.5.0 (mises à jour des menus)

Pour plus d'informations sur les nouvelles fonctionnalités et mises à jour, rendez-vous *[education.ti.com/84ceupdate](https://education.ti.com/84ceupdate)*.

### **TI-SmartView™ CE pour la famille TI-84 Plus**

Installez la version la plus récente en téléchargeant la mise à jour disponible sur *[education.ti.com/84update](https://education.ti.com/84ceupdate)* afin de bénéficier des améliorations et de l'émulateur CE avec les derniers fichiers de calculatrice conçus pour cette version.

# <span id="page-5-0"></span>**Présentation du logiciel TI-SmartView™ CE**

Le logiciel TI-SmartView™ CE vous permet d'afficher une calculatrice TI à toute la classe. Deux espaces de travail sont inclus pour vous aider à améliorer vos présentations en classe.

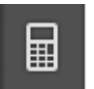

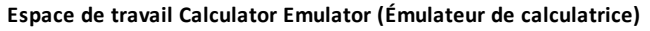

Permet d'exécuter les opérations suivantes :

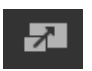

• Afficher une vue de l'émulateur totale ou un clavier avec une vue d'écran large. Avec des vues optionnelles pour ouvrir ou fermer.

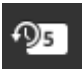

- Historique des touches
	- Affiche des images des touches appuyées pour que les étudiants puissent suivre sur quelles touches l'on appuie.
- Volet View3™
	- La mise à jour contrôlée par l'enseignant d'un à trois écrans émulés supplémentaires tels que Graph (graphique), Table (tableau) et Equation (équation) pour des présentations multiples.
- Calculs et Graphiques
	- Même expérience que sur les calculatrices graphiques physiques.
- Faites glisser n'importe quel écran émulé vers votre logiciel de présentation de cours.\*\*
	- Élaborez vos leçons avec des écrans créés pendant votre cours.
- Appuyez sur les touches de l'émulateur en utilisant un clavier à distance !
	- Faites fonctionner l'application SmartPad™ CE\*\*\* sur votre TI-84 Plus CE connectée à l'ordinateur grâce à un câble USB. Quand la fenêtre TI-SmartView™ CE est nette sur votre ordinateur, votre calculatrice fonctionne comme clavier à distance.

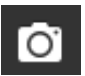

- Lancement d'une fenêtre de capture d'écran séparée
	- Capturez et sauvegardez les écrans d'émulateur comme fichiers d'ordinateur similaires à la capture d'écran TI Connect™ CE qui capture des écrans de la calculatrice graphique.

**\*\***Logiciel comme Microsoft™ Office ou tout autre logiciel de présentation compatible.

**\*\*\***L'application SmartPad™ CE pour TI-84 Plus CE est fournie préchargée sur la calculatrice. Si l'application SmartPad™ CE n'est pas installée sur la TI-84 Plus CE, elle est téléchargeable sur votre calculatrice depuis la page *[education.ti.com/84update](https://education.ti.com/84ceupdate)*.

**Remarque** : Le grand écran n'es pas tactile. Utilisez les touches d'émulateur comme sur la calculatrice.

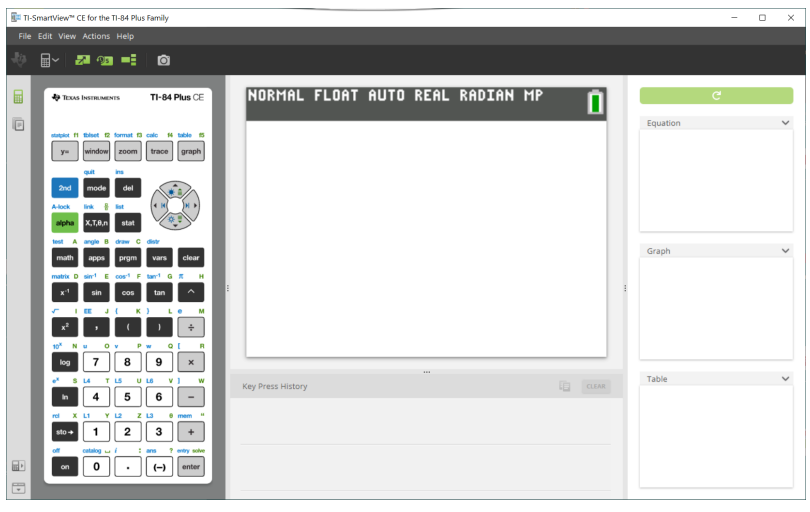

**Écran Calculator Emulator (émulateur de la calculatrice)**

### **Espace de travail Emulator Explorer (Explorateur de l'émulateur)**

Permet d'exécuter les opérations suivantes :

- Ajouter des fichiers simples ou multiples à l'émulateur pour préparer vos cours :
	- faites glisser les fichiers de calculatrice et/ou vos images (jpg, png, etc.) que vous avez sélectionnés, de votre ordinateur vers l'émulateur pour configurer rapidement l'émulateur, y compris pendant les cours.
- Sauvegarder des fichiers de l'émulateur pour sauvegarder ou partager avec les calculatrices de vos étudiants :
	- faites glisser les fichiers de calculatrice que vous avez sélectionnés vers votre ordinateur pour enregistrer les fichiers à partir d'une présentation de classe.
	- **Astuce** : une fois les fichiers enregistrés sur votre ordinateur, vous pouvez les faire glisser vers plusieurs calculatrices d'élèves connectées à l'aide de Calculator Explorer (explorateur de la calculatrice) de TI Connect™ CE pour un partage de classe. TI Connect™ CE est disponible gratuitement sur education.ti.com/downloads.

### **Écran par défaut de Emulator Explorer (explorateur de l'émulateur)**

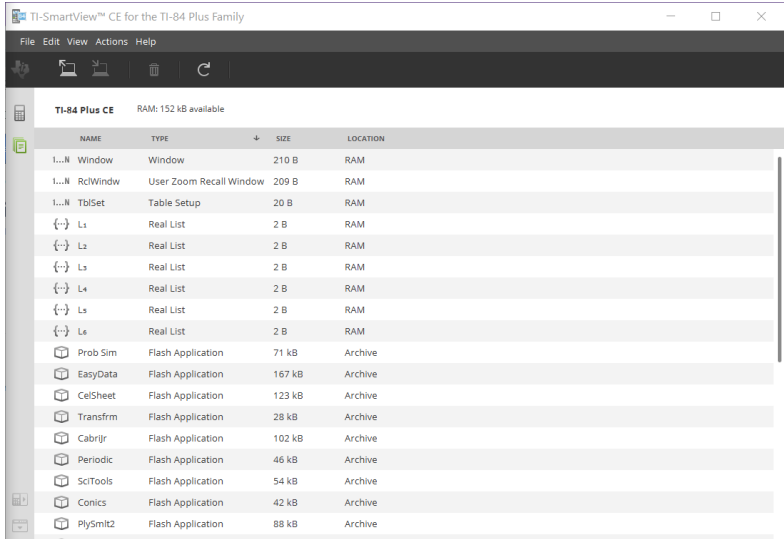

# <span id="page-8-0"></span>**Utilisation de l'espace de travail Calculator Emulator (Émulateur de calculatrice) de TI-SmartView™ CE**

L'espace de travail Calculator Emulator (Émulateur de calculatrice) de TI-SmartView™ CE contient des outils que vous pouvez utiliser pour saisir des calculs, représenter graphiquement des variables et afficher des représentations graphiques, des tables de valeurs et des listes.

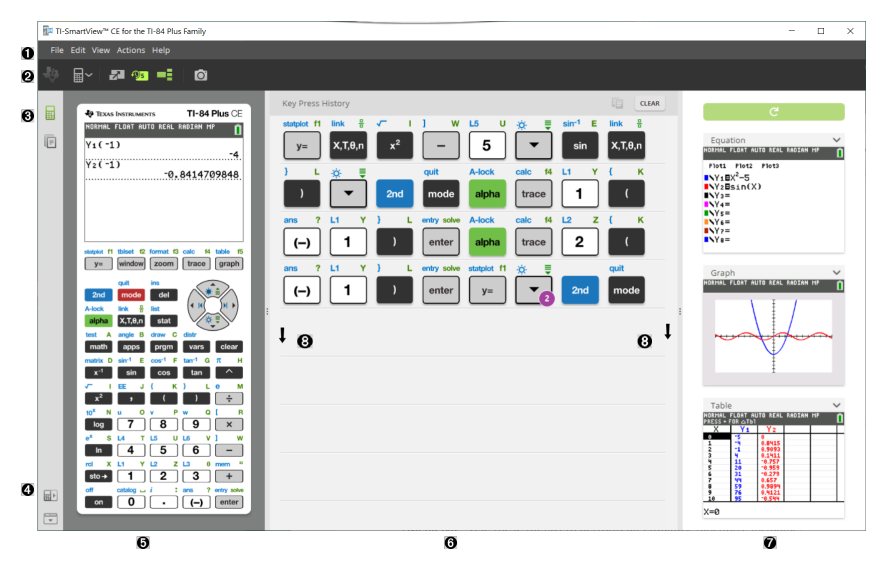

# <span id="page-9-0"></span>*Composants de la fenêtre du logiciel TI-SmartView™ CE*

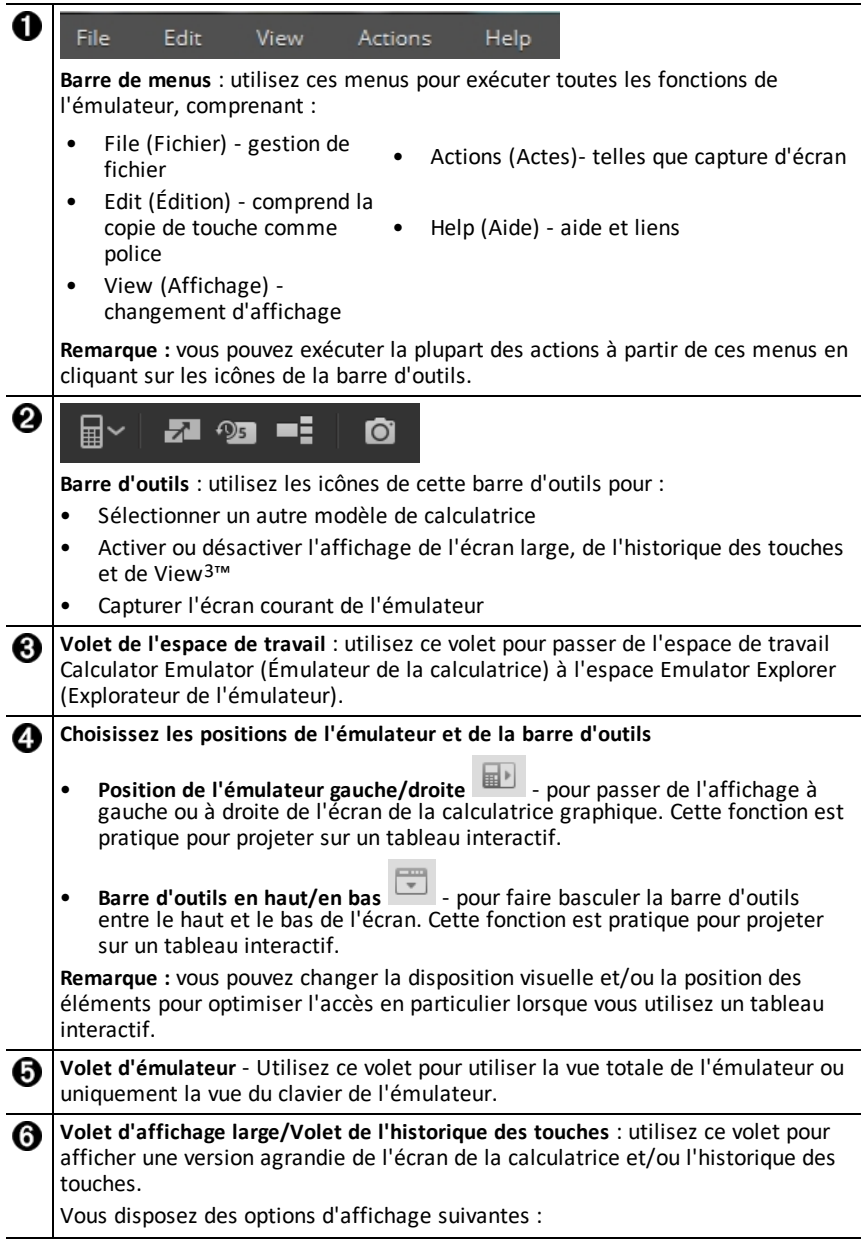

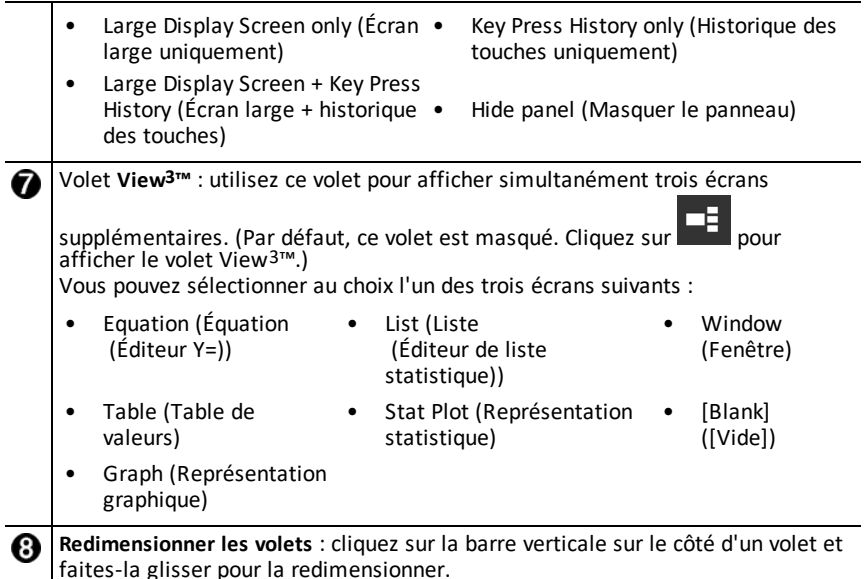

# <span id="page-10-0"></span>*Utilisation du clavier de l'émulateur TI-SmartView™ CE*

### **Le pointeur de la souris se substitue à votre doigt pour appuyer sur les touches du clavier de l'ordinateur.**

Cliquez sur les touches de l'émulateur TI-SmartView™ CE de la même façon que vous appuieriez sur les touches de la calculatrice.

1. Cliquez sur les touches fléchées du clavier de l'émulateur pour déplacer le curseur à l'emplacement souhaité.

### entry solve

2. Cliquez sur **enter** pour le sélectionner.

#### **Vous devez au préalable activer le mode de frappe alpha du clavier pour saisir du texte en utilisant le clavier de l'ordinateur.**

Par défaut, le clavier de la calculatrice est configuré en mode normal. Dans ce mode, les touches servent simplement de raccourci aux touches de la calculatrice.

Par exemple, une pression sur  $[A]$  à partir du clavier de l'ordinateur revient à cliquer

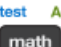

sur **unatritude de la calculatrice**. Dans ce mode, vous ne pouvez pas taper les lettres A à Z sur l'écran de la calculatrice en les tapant sur le clavier de l'ordinateur.

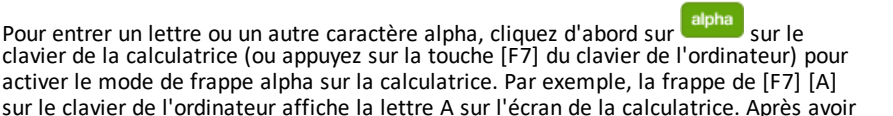

A-lock

### **Vous pouvez verrouiller la touche alpha pour taper plusieurs caractères à la suite.**

Pour verrouiller la touche alpha :

#### A-lock

saisi le caractère alpha, le clavier repasse en mode normal.

 $\triangleright$  Cliquez sur  $\lfloor$  2nd  $\rfloor$  alpha sur le clavier de la calculatrice ou appuyez sur [ F6 ] [ F7 ] sur le clavier de l'ordinateur.

Pour repasser en mode normal :

Cliquez ou appuyez sur  $[ F7 ]$ .

En mode de frappe alpha, les touches [0] à [9] du clavier de l'ordinateur sont des raccourcis des fonctions alpha associées à ces touches sur le clavier de la calculatrice. Une pression sur  $\lceil 1 \rceil$  entre Y (le caractère alpha associé à  $\lceil 1 \rceil$ ) sur l'écran de la calculatrice. Avant de saisir un nombre, vous devez vous assurer que le clavier n'est pas en mode de frappe alpha Ces touches affichent les chiffres de 0 à 9 en mode normal.

#### **Vous pouvez maintenir enfoncée une touche fléchée pour faire défiler le curseur en continu.**

Lorsque vous utilisez une touche fléchée pour déplacer le curseur, vous pouvez maintenir la touche enfoncée pour faire défiler le curseur en continu, ce qui évite d'avoir à appuyer à plusieurs reprises sur la touche. Dans l'historique des touches et dans un script, l'icône d'une touche fléchée répétée plusieurs fois est associée à un

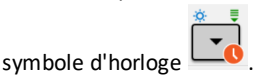

### **Une pression répétée sur une touche fléchée à partir d'une ligne affiche une flèche avec un compteur de répétitions.**

Lorsque vous appuyez sur une touche fléchée à plusieurs reprises, une touche fléchée

s'affiche dans l'historique des touches ; cette touche fléchée  $\Box$  est associée à un chiffre indiquant le nombre de pressions.

**Astuce** : lors du parcours de graphiques ou de l'utilisation de Cabri™ Jr pour dessiner des formes géométriques, les touches fléchées du clavier de l'ordinateur peuvent vous offrir davantage de fluidité dans les actions continues, qu'en utilisant la souris pour cliquer sur les flèches de l'émulateur.

# <span id="page-12-0"></span>*Déplacement et dépôt d'un écran dans une autre application à l'aide de la souris*

Vous pouvez faire glisser n'importe quel écran TI-SmartView™ CE et le déposer dans une autre application.

Les écrans TI-SmartView™ CE que vous pouvez déplacer et déposer à l'aide de la souris sont les suivants :

- Écran au-dessus du clavier dans le volet de l'émulateur
- Grand écran
- Écrans du volet View3™

**Remarque** : vous pouvez faire glisser un écran View3™ dans l'outil Screen Capture (Capture d'écran) et utilisez celui-ci comme historique des écrans importants d'une session de classe.

• Captures d'écran enregistrées ou non enregistrées

### <span id="page-13-0"></span>*Connexion d'une calculatrice comme clavier à distance*

L'application SmartPad™ CE est disponible pour TI-84 Plus CE. Pour utiliser la TI-84 Plus CE comme clavier à distance pour le TI-SmartView™ CE :

- 1. L'application SmartPad™ CE pour TI-84 Plus CE est fournie préchargée sur la calculatrice. Si l'application SmartPad™ CE n'est pas installée sur la TI-84 Plus CE, elle est téléchargeable sur votre calculatrice depuis la page *[education.ti.com/84ceupdate](https://education.ti.com/84ceupdate)*.
- 2. Connectez votre TI-84 Plus CE à votre ordinateur avec un câble d'ordinateur USB livré avec votre calculatrice.
- 3. Démarrez TI-SmartView™ CE. Assurez-vous que la fenêtre TI-SmartView™ CE est active en cliquant sur la fenêtre TI-SmartView™ CE.
- 4. Lancez l'application SmartPad™ CE sur votre TI-84 Plus CE. Appuyez sur [apps] et sélectionnez SmartPad™ CE dans le menu d'applications. Lisez les informations sur l'écran d'accueil.

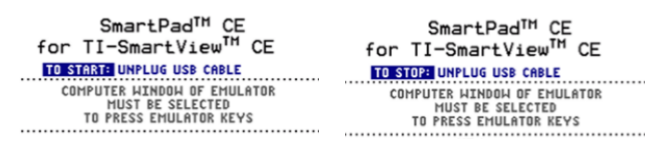

- 5. Appuyez sur les touches du clavier de la calculatrice qui activeront à distance le clavier de l'émulateur de TI-SmartView™ CE.
- 6. Débranchez le câble USB pour arrêter l'application et la fonction de clavier à distance.
- 7. Il sera peut-être nécessaire de rebrancher le câble USB et de relancer l'application si la connectivité du clavier à distance ne répond plus.

#### **Remarques :**

- La TI-84 Plus CE avec l'application SmartPad™ CE en fonctionnement n'affichera pas les calculs ou les graphiques. La calculatrice devient un clavier USB à distance uniquement pour l'émulateur.
- La TI-84 Plus CE restera un clavier à distance tant que la fenêtre TI-SmartView™ CE est active. Cliquez sur la fenêtre TI-SmartView avant d'appuyer sur les touches de la calculatrice.
- Le câble TI SilverLink n'est pas compatible avec TI-SmartView™ CE.

### **Câble USB pour PC**

L'application SmartPad™ CE nécessite l'utilisation du câble USB pour ordinateur fourni avec votre calculatrice graphique TI-84 Plus CE. Les autres câbles TI Connectivity ne sont pas pris en charge.

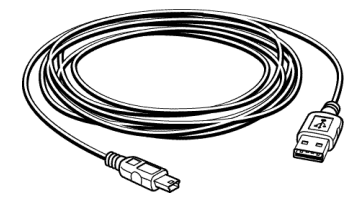

### **Informations supplémentaires sur la connectivité**

### • **Menu Lien émulateur - Pas d'envoi/réception**

La fonction Lien,  $\sqrt{2nd}$  link, sur les émulateurs est désactivée. Pour lier des fichiers entre une calculatrice connectée et un émulateur, utilisez Calculator Explorer (Explorateur de calculatrices) dans TI Connect™ CE et Emulator Explorer (Explorateur de l'émulateur) dans TI-SmartView™ CE.

Faites glisser les fichiers de la calculatrice ou de l'émulateur d'abord vers l'ordinateur lorsque vous effectuez des transferts entre Emulator Explorer (Explorateur de l'émulateur) dans TI-SmartView™ CE et Calculator Explorer (Explorateur de calculatrices) dans TI-Connect™ CE.

• **Câble TI-SilverLink**

Le câble TI SilverLink n'est pas compatible avec TI-SmartView™ CE.

### • **Désactivation du réglage TEST MODE (MODE EXAMEN) sur une calculatrice**

TI-SmartView™ CE ne transférera pas de fichier vers une calculatrice connectée.

Pour quitter le **MODE EXAMEN**, utilisez l'une des méthodes suivantes.

- Connectez un ce à la dernière version de TI Connect ce. Voir [education.ti.com/84ceupdate](https://education.ti.com/84ceupdate).
- Sélectionnez **Actions** > **Quitter le mode examen sur les calculatrices CE connectées**.
- Envoyez un fichier d'une calculatrice à une autre.
- Connectez-vous à TI Connect CE v5.4.0 ou version ultérieure et envoyez un fichier à une ou plusieurs calculatrices connectées.

# <span id="page-15-0"></span>*Réinitialisation de l'émulateur*

Pour réinitialiser l'émulateur :

- 1. Cliquez sur **Actions (Actes)**.
- 2. Cliquez sur **Reset Emulator (Réinitialiser l'émulateur).**
- 3. Cliquez sur **Reset (Réinitialiser)**.

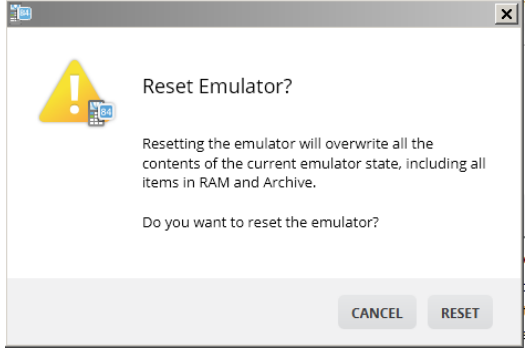

La réinitialisation de l'émulateur :

- Réinitialise l'état courant de l'émulateur.
- Rétablit les paramètres d'usine du logiciel TI-SmartView™ CE.
- Efface l'historique des touches

### **Mise à jour OS Emulator**

Dans l'avenir, s'il y a une calculatrice CE OS update mais TI-SmartView™ CE n'est pas mis à jour de l'émulateur, puis l'émulateur peut être mis à jour avec les **Actions > émulateur Mise à jour OS….**

TI-SmartView™ CE auront besoin d'un état de l'émulateur spécial pour mettre à jour l'émulateur OS disponible à *[education.ti.com/84ceupdate](https://education.ti.com/84ceupdate)*. Ce fichier sera différent de celui du fichier que vous utilisez pour mettre à jour l'OS de la calculatrice.

# <span id="page-16-0"></span>*Enregistrement et chargement d'un état d'émulateur CE*

Lorsque vous enregistrez un état d'émulateur CE, un fichier contenant les paramètres de l'émulateur et toutes les modifications apportées à sa configuration est créé.

Par exemple, vous souhaiterez peut-être configurer une présentation en classe en entrant des fonctions dans l'éditeur Y= et en modifiant les paramètres de fenêtre et de zoom. Lorsque vous enregistrez vos modifications dans un fichier d'état d'émulateur, il vous suffit ensuite de charger celui-ci pour afficher votre présentation. Si vous souhaitez créer différentes présentations en fonction de chaque classe, créez plusieurs fichiers d'état d'émulateur.

**Remarque :** l'historique des touches enfoncées, les captures d'écran, le mode d'affichage de l'émulateur et la taille de l'émulateur ne sont pas enregistrés dans le fichier d'état. **Notez** que les fichiers d'état d'émulateur CE peuvent devenir volumineux. Contactez le service informatique si votre capacité de stockage pose problème.

### **Enregistrement de l'état d'émulateur CE**

La gestion, l'enregistrement et le chargement d'un fichier d'état d'émulateur sont uniquement disponibles pour l'émulateur CE. Le fichier d'état d'émulateur TI-84 Plus CE peut uniquement être chargé sur l'émulateur TI-84 Plus CE.

1. Cliquez sur **Actions > Save Emulator State...** (Actions > Enregistrer un état d'émulateur...).

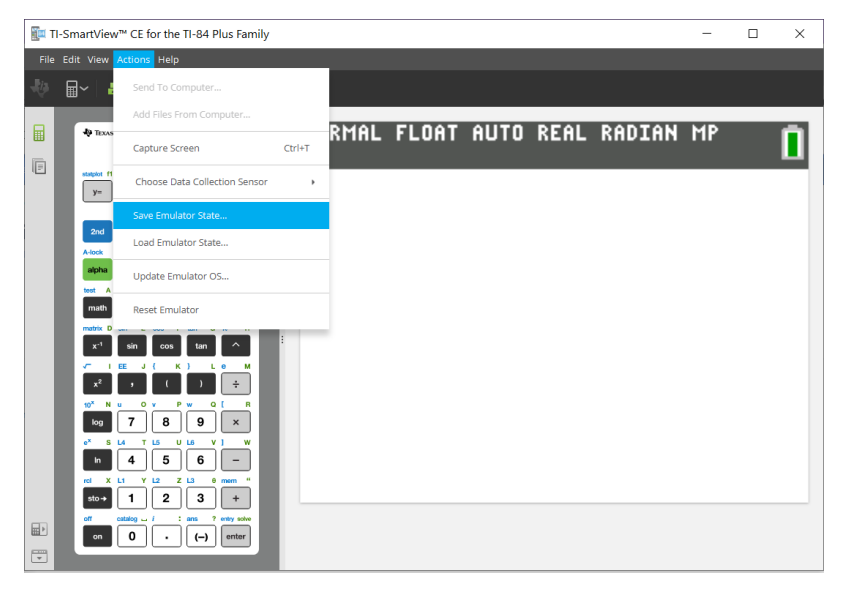

- 2. Dans la boîte de dialogue qui s'affiche :
	- a) Accédez au dossier dans lequel vous souhaitez stocker le fichier d'état de l'émulateur CE.
	- b) Entrez un nom de fichier. Utilisez un nom décrivant l'état de l'émulateur CE.

Les fichiers d'état d'émulateur CE sont dotés d'un nom préconfiguré (*TI84PCE Emulator State\_OS x-x-x\_date.*s84) dont l'extension de fichier, \*.s84 indique qu'il s'agit d'un état d'émulateur TI-84 Plus CE créé par le logiciel TISmartView™ CE.

c) Cliquez sur **Save** (Enregistrer).

### **Chargement d'un état d'émulateur CE**

Étant donné que les fichiers d'état d'émulateur CE sont propres à chaque modèle de calculatrice, vous pouvez uniquement charger un fichier conçu pour le modèle de calculatrice actif.

1. Cliquez sur **Actions > Load Emulator State** (Actions > Charger un état d'émulateur).

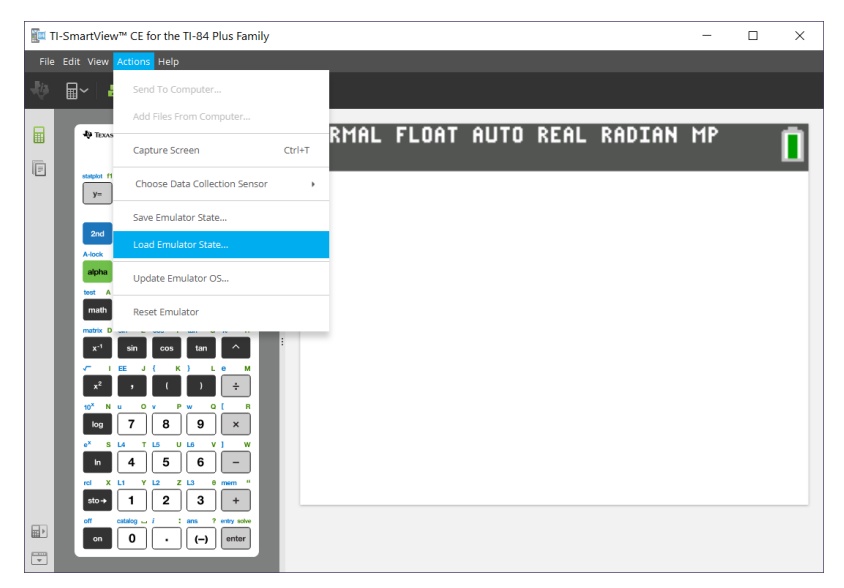

- 2. Dans la boîte de dialogue qui s'affiche :
	- a) Sélectionnez le dossier dans lequel se trouve le fichier d'état d'émulateur.

**Remarque :** seuls les fichiers d'état d'émulateur CE compatibles avec le modèle de calculatrice actif s'afficheront.

- b) Cliquez sur le nom de l'état d'émulateur CE de votre choix afin de le mettre en surbrillance.
- c) Cliquez sur **Open** (Ouvrir).

# <span id="page-18-0"></span>*Choix d'une option d'affichage*

Vous pouvez personnaliser l'affichage et afficher ou masquer les volets optionnels et modifier le type d'informations affichées dans chacun d'entre eux. Par défaut, le logiciel TI-SmartView™ CE affiche l'espace de travail Calculator Emulator (Émulateur de calculatrice) en mode écran large.

 $\mathbb{B}^{\times}$  24 %  $\Rightarrow$  10

y- window zoom trace graph

 $T_{\text{max}}$ 

math apps prgm vars deer

 $x^4$  sin cos sin  $\wedge$ 

<u>a a cais</u>

 $\begin{array}{|c|c|c|c|c|}\n\hline\n\hline\n\hline\n\end{array}$ 

 $\frac{1}{2}$   $\frac{1}{3}$   $\frac{1}{4}$ 

 $\blacksquare$ 

 $\overline{\boxdot}$ 

clavier + écran large.

TI-84 Plus Cl

### **Affichage de l'écran de la calculatrice**

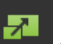

1. Cliquez sur **provident** pour afficher l'écran de la calculatrice au-dessus du clavier dans le volet de l'émulateur.

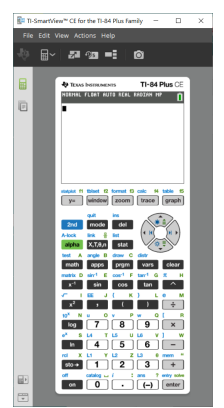

### **Choix du type d'émulateur**

Cliquez sur la flèche vers le bas dans  $\overline{\mathbb{H}}$  pour choisir le type d'émulateur.

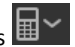

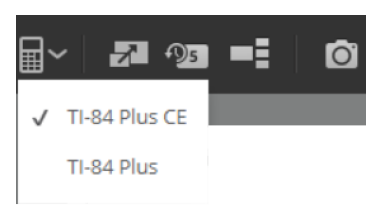

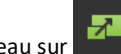

NORMAL FLOAT AUTO REAL RADIAN MP

2. Cliquez de nouveau sur pour afficher le

Chaque type d'émulateur affiche le modèle de calculatrice associé.

### **TI-84 Plus CE TI-84 Plus**

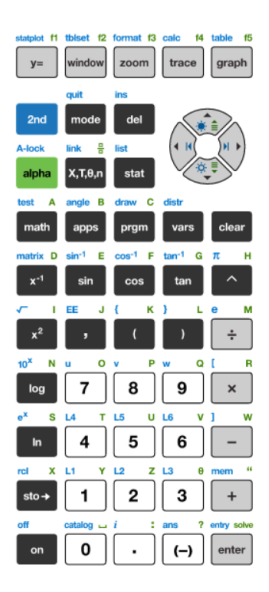

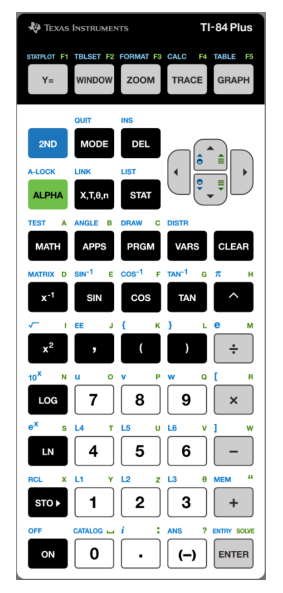

### **Changement de façade de calculatrice**

Pour changer la façade de calculatrice :

- 1. Cliquez sur **View (Affichage)**.
- 2. Placez le pointeur de la souris sur **Calculator Faceplate (Façade de calculatrice)**.
- 3. Cliquez sur un nom de façade de calculatrice.

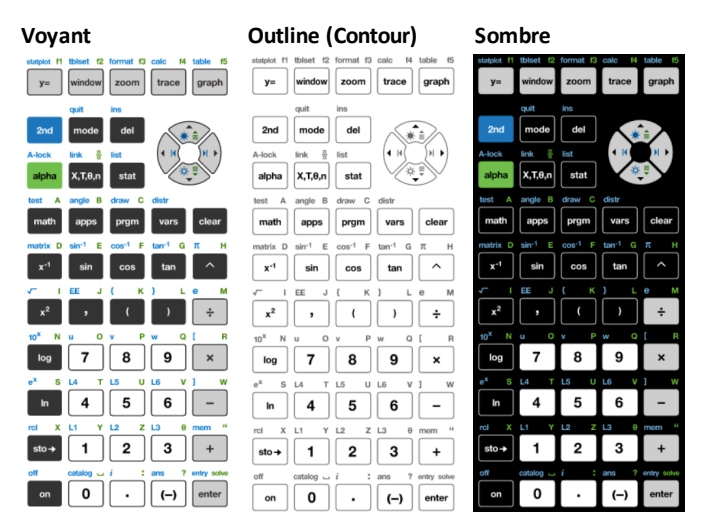

### **Affichage ou masquage de l'historique des touches**

Cliquez sur **PUS** pour afficher ou masquer l'historique des touches. Cliquez sur **CLEAR (EFFACER)** dans le volet à côté de l'historique des touches pour effacer le contenu de l'historique.

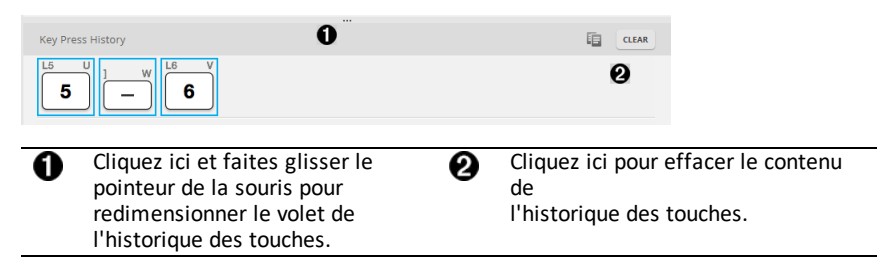

Lorsque vous cliquez sur Clear (Effacer), le message d'information suivant s'affiche :

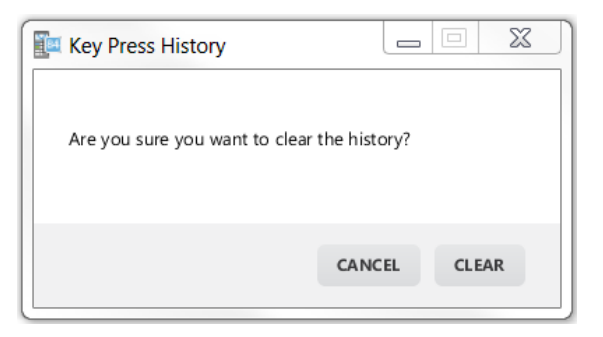

# <span id="page-21-0"></span>*Copie de l'historique des touches dans une autre application*

Vous pouvez copier la totalité ou une partie de l'historique des touches dans une autre application, comme par exemple un traitement de texte. Pour cela, vous pouvez copier  $\frac{12}{12}$ 

les icônes  $\boxed{2}$  des touches telles qu'elles se présentent dans le volet de l'historique des touches ou vous pouvez copier le nom des touches activées comme police de caractères  $[5]$   $\Box$   $[6]$ .

**Remarque** : lorsque vous copiez le nom des touches comme police de caractères, la police **TI84PlusCEKeys** est utilisée. Cette police est automatiquement installée sur votre ordinateur lors de l'installation du logiciel TI- SmartView™ CE.

### **Copie des touches en tant que caractères graphiques ou de police**

1. Sélectionnez les touches à copier.

Pour sélectionner les touches dans le volet de l'historique des touches, utilisez une des méthodes suivantes :

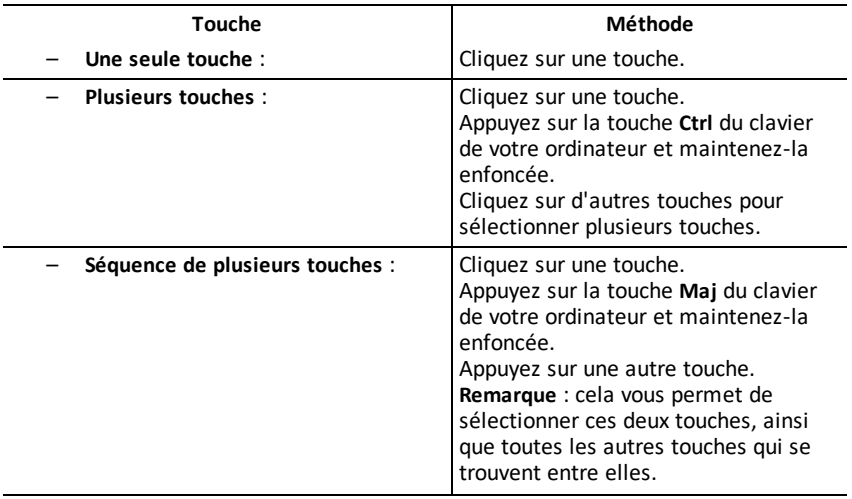

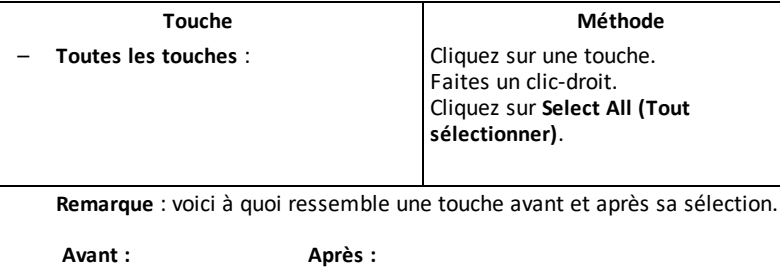

- 2. cliquez avec le bouton droit de la souris sur les touches sélectionnées.
- 3. Cliquez sur **Copy (Copier)** (pour copier les touches sous forme de caractères graphiques).

-ou-

Cliquez sur **Copy As Font (Copier en tant que police)** (pour copier les touches sous forme de caractères de police).  $\boxed{5}$  $\boxed{-}$  $\boxed{6}$ .

- 4. Basculez vers une autre application.
- 5. Collez les touches à l'emplacement approprié.

#### **Remarque** :

- vous pouvez également faire glisser les touches sélectionnées comme graphiques dans l'autre application.
- Vous pouvez redimensionner les caractères de touche sous forme graphique après les avoir insérées dans une nouvelle application.
- Dans certaines applications, les caractères insérés sous forme de caractères de police peuvent s'afficher dans la police active à cet emplacement et ne pas ressembler à des touches de calculatrice. Si nécessaire, appliquez la police **TI84PlusCEKeys** aux caractères. Pour des informations détaillées concernant l'application d'une police aux caractères, consultez le fichier d'aide de l'application de destination concernée.

#### **Affichage du volet View3™**

View3™.

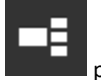

1. Cliquez sur pour afficher le volet

2. Cliquez sur la barre de titre de chaque écran pour choisir l'une des options d'affichage suivante :

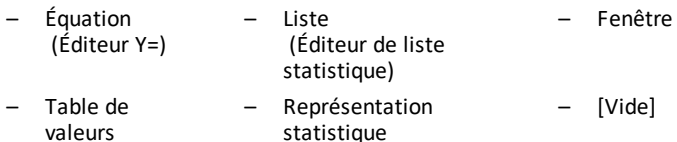

- Représentation graphique
- 3. Cliquez sur le bouton de mise à jour contrôlée représentant un professeur vert dans le volet View3™ pour actualiser les écrans View3™. Cela permet d'actualiser l'affichage pour vos élèves pendant des travaux en classe.

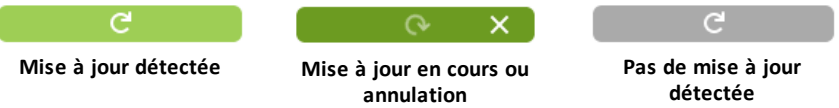

4. Affichez le contenu des écrans sélectionnés ou répétez l'étape 2 pour changer le type d'écran.

# <span id="page-23-0"></span>*Changement de taille de l'écran TI-SmartView™ CE*

Cliquez sur le bord d'un volet et faites-le glisser pour changer la taille du volet de l'émulateur, du volet d'écran large ou du volet View3™.

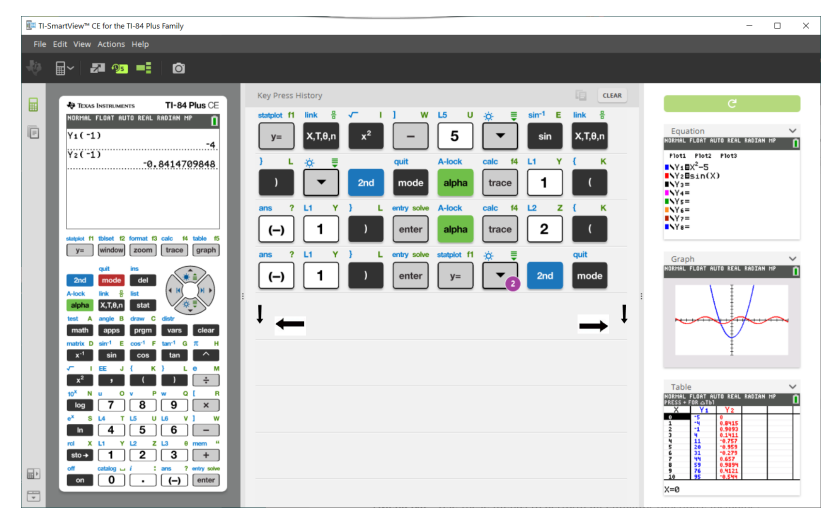

**Remarque** : toutes ces opérations se font gauche/droite, sauf le volet de l'historique des touches qui se fait en tirant vers le haut ou le bas pour changer la taille.

# <span id="page-24-0"></span>*Positions de l'émulateur et de la barre d'outils*

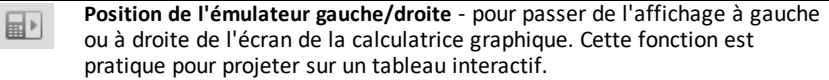

ł  $\overline{\phantom{a}}$ 

**Barre d'outils en haut/en bas** - pour faire basculer la barre d'outils entre le haut et le bas de l'écran. Cette fonction est pratique pour projeter sur un tableau interactif.

### <span id="page-24-1"></span>*Toujours au premier plan*

Sélectionnez cette option dans le menu View (Affichage) pour conserver au premier plan les fenêtres TI-SmartView™ CE devant toutes fenêtres d'autres logiciels ouvertes. C'est comme si votre calculatrice était posée sur votre bureau, au-dessus de tous vos papiers ! Placez la fenêtre sur le bureau de votre ordinateur à l'emplacement qui convient le mieux pour la conserver « toujours au premier plan ».

Pour désactiver l'option Toujours au premier plan, désélectionnez l'option de menu correspondante dans le menu View (Affichage). Aucune icône dans la barre d'outils ni aucun indicateur, excepté la coche dans le menu, n'est affiché lorsque cette option est active.

#### **Remarques :**

La fenêtre TI-SmartView™ CE Emulator Workspace (Espace de travail Émulateur TI-SmartView™ CE) et la fenêtre Screen Capture (Capture d'écran) sont systématiquement affichées au premier plan et basculent au premier plan, en fonction de leur position.

Il est déconseillé d'utiliser l'option Toujours au premier plan en mode plein écran car le plein écran de TI-SmartView™ CE masquera toutes les autres fenêtres.

# <span id="page-25-0"></span>**Utilisation de l'outil Screen Capture (Capture d'écran)**

Grâce à l'outil de capture d'écran TI-SmartView™ CE, vous pouvez capturer l'écran actif de la calculatrice.

Pour utiliser l'outil Screen Capture (Capture d'écran)

 $\triangleright$  Cliquez sur  $\overline{O}$  dans la barre d'outils.

La fenêtre ci-dessous s'affiche :

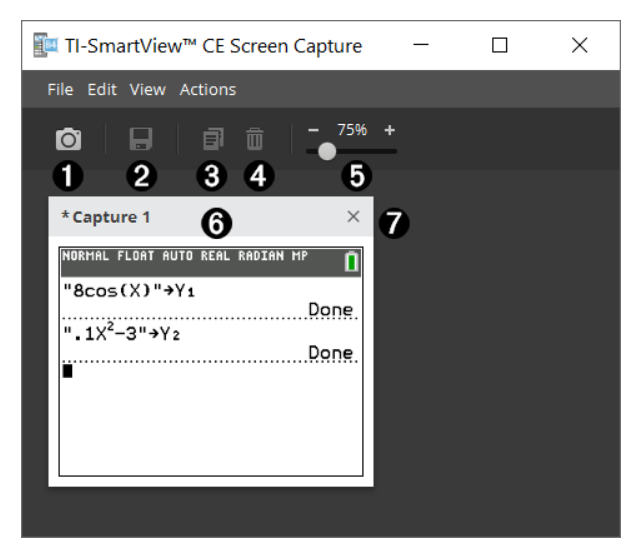

# <span id="page-26-0"></span>*Zones de la fenêtre Screen Capture (Capture d'écran)*

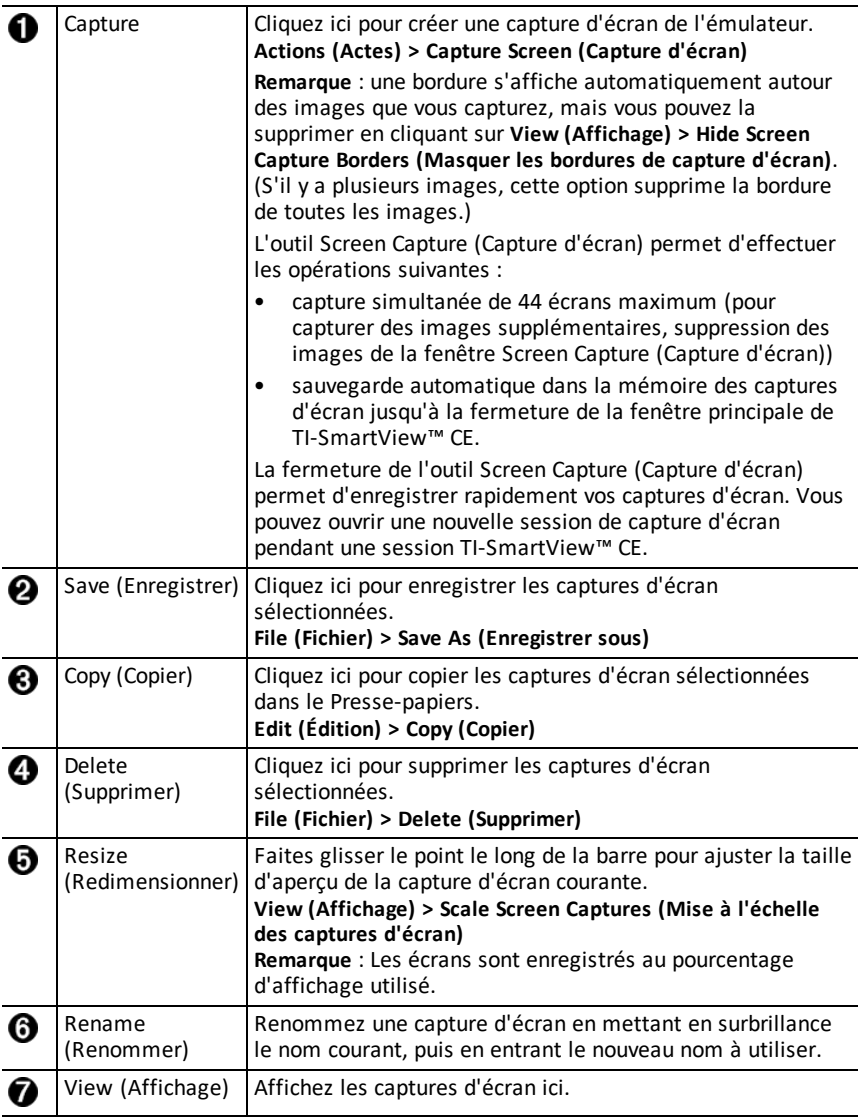

# <span id="page-26-1"></span>*Déplacement et dépôt d'un écran dans une autre application à l'aide de la souris*

Vous pouvez faire glisser n'importe quel écran TI-SmartView™ CE et le déposer dans une autre application.

Les écrans TI-SmartView™ CE que vous pouvez déplacer et déposer à l'aide de la souris sont les suivants :

- Écran au-dessus du clavier dans le volet de l'émulateur
- Grand écran
- Écrans du volet View3™

**Remarque** : vous pouvez faire glisser un écran View3™ dans l'outil Screen Capture (Capture d'écran) et utilisez celui-ci comme historique des écrans importants d'une session de classe.

• Captures d'écran enregistrées ou non enregistrées

# <span id="page-28-0"></span>**Utilisation de l'espace de travail Emulator Explorer (Explorateur de l'émulateur) de TI-SmartView™ CE**

L'espace de travail Emulator Explorer (Explorateur de l'émulateur) vous permet de gérer les fichiers de l'émulateur, d'ajouter du contenu de votre ordinateur dans l'émulateur et d'envoyer le contenu sélectionné à votre ordinateur.

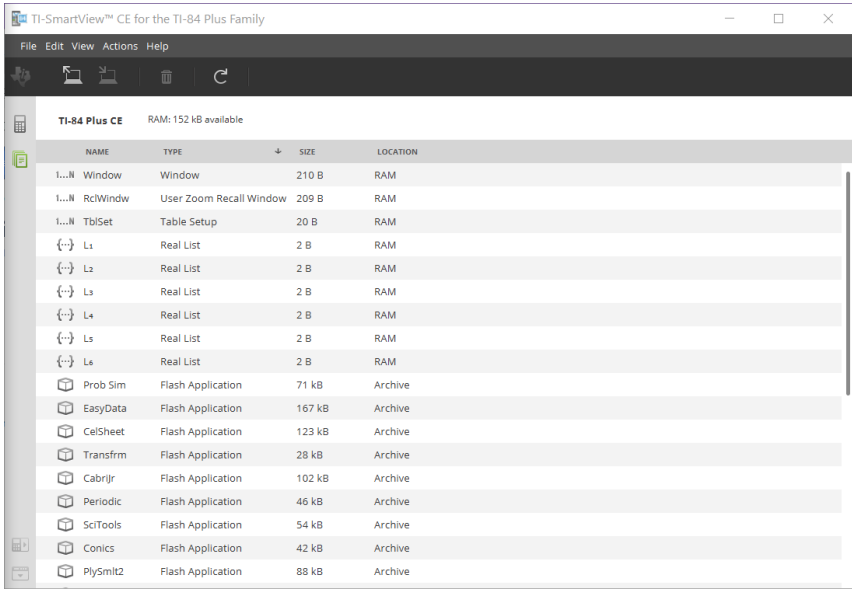

<span id="page-29-0"></span>*Composants de la fenêtre principale de Emulator Explorer (explorateur de l'émulateur) de TI-SmartView™*

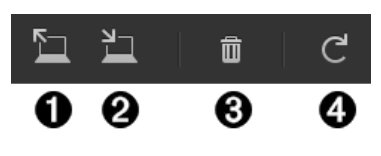

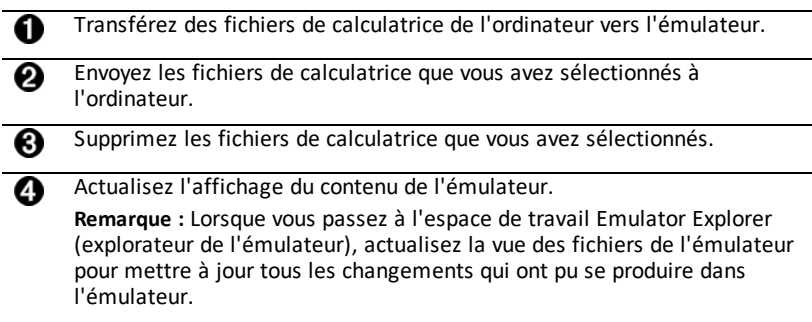

Dans l'espace de travail Emulator Explorer (Explorateur de l'émulateur), vous pouvez copier les fichiers de l'émulateur sur votre ordinateur et supprimer des fichiers de données et des programmes de l'émulateur.

# <span id="page-29-1"></span>*Copie des fichiers de l'émulateur sur l'ordinateur*

Vous pouvez copier la plupart des données, fichiers et programmes de l'émulateur vers un ordinateur en tant que sauvegarde, pour les envoyer à d'autres utilisateurs ou libérer la mémoire de l'émulateur.

### **Pour copier un fichier de l'émulateur sur l'ordinateur**

- 1. Cliquez sur le nom du fichier pour sélectionner celui-ci.
- 2. Cliquez sur

-ou-

Faites glisser le fichier et déposez-le dans un dossier sur l'ordinateur ou le bureau.

### **Pour copier un fichier de l'ordinateur sur l'émulateur**

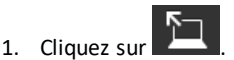

2. Accédez au fichier de la calculatrice souhaité sur votre ordinateur.

**Remarque :** Vous pouvez également faire glisser vos images (.jpg, .png, etc.) pour les convertir en images d'arrière-plan de l'émulateur/calculatrice.

3. Cliquez sur le fichier voulu pour le sélectionner.

<span id="page-30-0"></span>4. Cliquez sur **Open (Ouvrir)**.

# *Suppression de fichiers de l'émulateur*

Vous pouvez supprimer des données, des fichiers et des programmes de l'émulateur.

### **Pour supprimer des fichiers de l'émulateur**

1. Cliquez sur le nom du fichier pour sélectionner celui-ci.

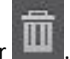

2. Appuyez sur

### <span id="page-30-1"></span>*Importation de données*

La fonction d'importation de données vous permet de convertir/envoyer vers la calculatrice des données de tableur sauvegardées au format csv sous forme de liste(s) de calculatrice ou de fichier de type matrice.

Accédez à la fonction d'importation de données dans l'espace de travail Calculator Explorer (explorateur de calculatrice).

### **Points importants :**

- Créer ou (télécharger) une feuille de calcul de données.
- Avant l'importation, modifiez les données dans votre tableur dans les formats numériques de calculatrice autorisés (spécifiés ci-dessous) pour l'importation d'un fichier de calculatrice.

### **À propos de la feuille de calcul**

- **Seule une feuille de calcul** sauvegardée comme fichier CSV (Comma Delimited) (\*.csv) sera importée par l'espace de travail Calculator Explorer (explorateur de calculatrice) à la fois.
- Un fichier de tableur (csv) peut être glissé dans l'explorateur de calculatrice ou importé via le menu **Actions** > **Import Data (.csv) to Lists/Matrix...** (Import de données (.csv) aux Listes/Matrice...)
- Un maximum de 6 listes de calculatrice ou 1 matrice de données provenant d'une feuille de calcul sera envoyé à la calculatrice connectée.

#### **Règles pour préparer la feuille de calcul pour l'importation :**

- toutes les cellules doivent contenir des données numériques réelles telles qu'elles apparaissent sur la calculatrice et pas de texte.
	- Les nombres complexes ne sont pas pris en charge pour l'importation de données.
	- Si les nombres décimaux sont représentés à l'aide du point décimal dans le fichier \*.csv, le fichier ne sera pas converti au moyen de l'Assistant d'importation de données. Vérifiez le type de formatage des nombres utilisé par le système d'exploitation de votre ordinateur et convertissez le fichier \*.csv afin d'utiliser la représentation décimale. L'éditeur de matrices et de listes de

la calculatrice CE utilise le format des nombres, par exemple, 12.34 et non 12,34.

- Les données doivent commencer à la cellule A1
- Importation de liste(s) : si les listes de calculatrices sont souhaitées :

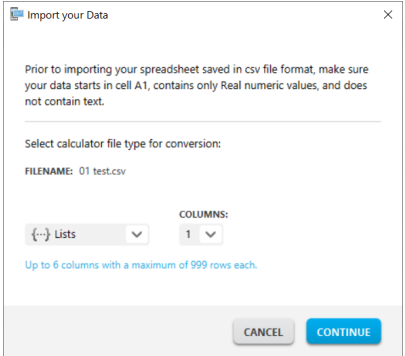

- seules six colonnes de feuille de calcul A-F seront importées
- Les colonnes peuvent avoir une longueur maximale de 999 cellules.
- La première cellule vide dans une colonne sera interprétée comme la fin des données pour cette importation de liste
- Importation de matrice : si une matrice de calculatrice est souhaitée :

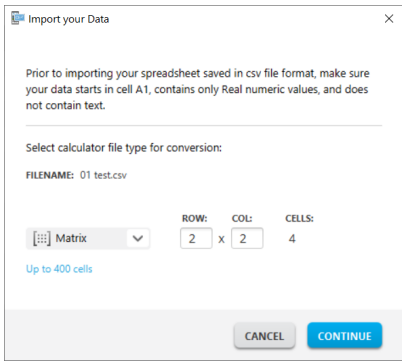

- Une seule matrice peut être importée depuis un fichier de tableur.
- Un maximum de 400 cellules peuvent être importées. (Exemple : ligne x colonne : 10 x 5 = 50 cellules pour les lignes 1-10, colonnes A-E.)
- Les dimensions de la matrice de la forme (ligne x colonne) sera requise pendant l'importation dans l'explorateur de calculatrice.
- Toute cellule vide dans les dimensions de la matrice spécifiées sera interprétée comme un 0.

• Ne pas mettre de données dans la feuille de calcul au-delà des tailles autorisées décrites ci-dessus pour la/les liste(s) ou la matrice. Sinon, le fichier ne sera pas valable lors d'une tentative d'importation de données dans Calculator Explorer (explorateur de calculatrice).

### **Pour sauvegarder des fichiers de matrice ou de liste(s) de calculatrice**

• Pour sauvegarder sur ordinateur des fichiers créés sur calculatrice, après l'utilisation de importer/envoyer vers la calculatrice, glissez la/les liste(s) ou le fichier de matrice de Calculator Explorer (explorateur de calculatrice) vers l'emplacement souhaité sur l'ordinateur.

# <span id="page-33-0"></span>**Raccourcis clavier de l'ordinateur**

Vous pouvez utiliser le clavier de l'ordinateur pour appuyer sur une touche plutôt que d'avoir à appuyer sur cette touche dans l'image du clavier de TI-SmartView™ CE.

Par exemple :

si vous voulez saisir la fonction "log" sur le clavier de l'émulateur, utilisez le tableau cidessous pour savoir sur quelle touche de l'ordinateur appuyer.

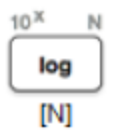

▶ Appuyez sur [**N**] sur le clavier de l'ordinateur (et remarquez que la touche en haut à gauche de l'émulateur est la lettre alphabétique **N**).

**Remarque :** Dans certains cas, lorsque l'utilisateur appuie sur une touche du clavier de l'ordinateur, elle s'affiche dans l'émulateur. Il arrive que l'icône Key Press History (Historique des touches activées) ne s'affiche pas avant l'activation de la touche suivante.

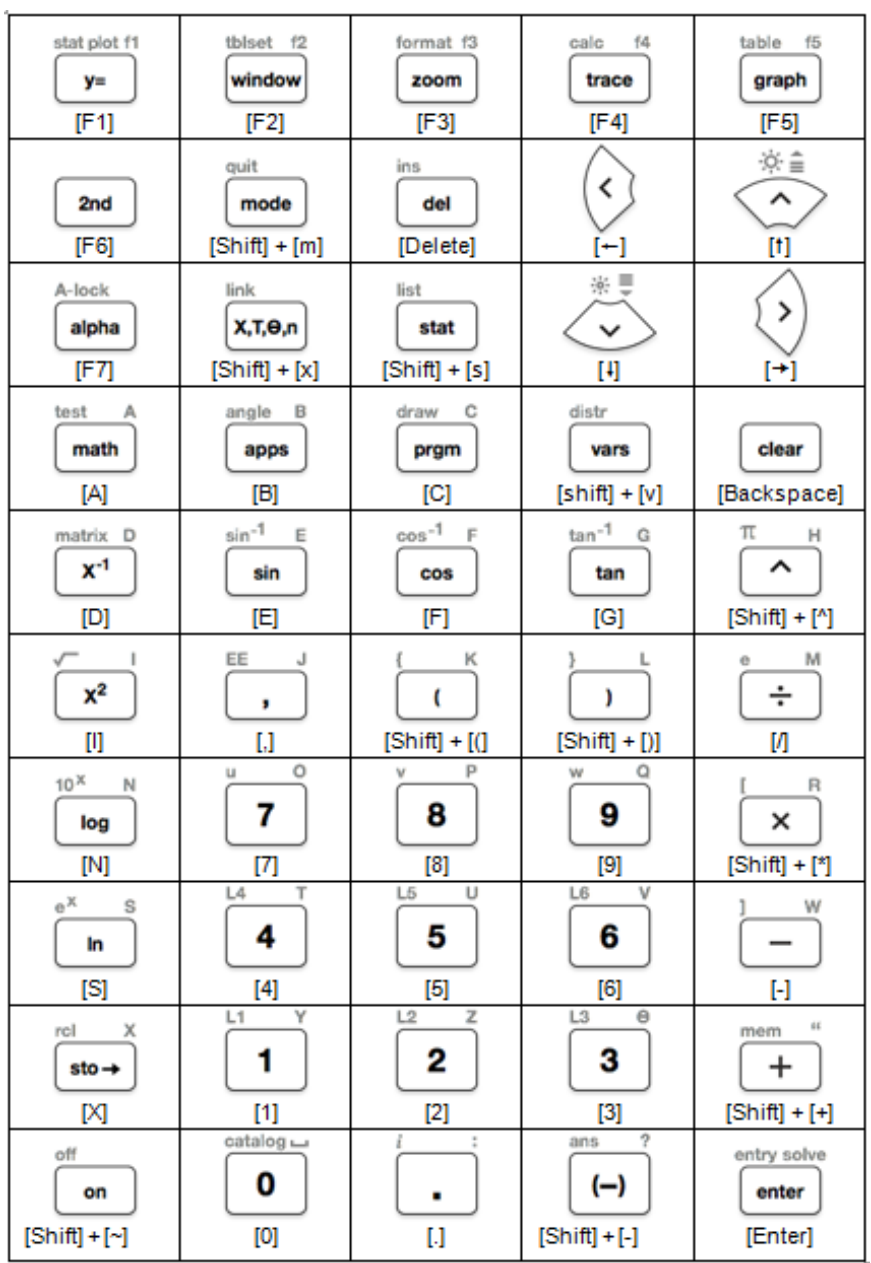

# <span id="page-35-0"></span>*Compatibilité avec les calculatrices graphiques*

Consultez le guide de démarrage de TI-84 Plus CE pour voir la compatibilité avec les calculatrices graphiques.

**Remarque** : en général, les fichiers de calculatrices graphiques TI-84 Plus CE sont compatibles avec d'autres modèles TI-84 Plus et TI-83 Plus.

Les applications, les systèmes d'exploitation et certains fichiers de données avec des types numériques non compatibles ne peuvent être partagés entre les modèles.

Les programmes TI-Basic ont peut-être besoin d'être modifiés pour s'afficher correctement sur les modèles d'écran couleur à haute résolution.

# <span id="page-36-1"></span><span id="page-36-0"></span>**L'expérience Python**

# *Utilisation de TI-SmartView™ CE pour les démonstrations d'expérience Python*

- Installez la dernière mise à jour de TI-SmartView™ CE à partir du site *[education.ti.com/84ceupdate](https://education.ti.com/84ceupdate)*.
- Lancez TI-SmartView™ CE v5.6.0 ou ultérieure.
- Exécutez l'application Python sur l'émulateur TI-84 Plus CE.
- L'application Python propose :
	- Gestionnaire de scripts
	- Éditeur
	- Exécution de votre script Python dans le Shell
- L'application SmartPad CE active le clavier à distance lorsque l'application Python est en cours d'exécution.
- Vous pouvez envoyer des fichiers **\***.py stockés sur votre ordinateur à l'espace de travail de l'Explorateur de l'émulateur afin de convertir vos scripts en AppVars PY.

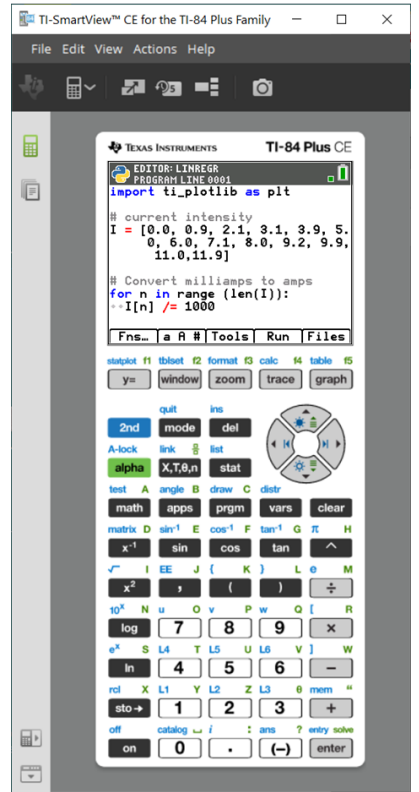

### **Scripts Hub/Rover**

Créez des scripts ti hub/ti rover en Python dans l'émulateur CE qui exécute l'application Python.

**\*Remarque :** Aucune connexion ne peut être établie entre TI-SmartView™ CE et TI-Innovator™ Hub ou TI-Innovator™ Rover. Vous pouvez créer des scripts, puis les exécuter sur la calculatrice CE.

- Quittez l'application Python pour vous préparer à transférer les AppVars Python à partir de l'émulateur. L'émulateur ne doit pas être « occupé » à exécuter une application ou un script lors de la prochaine étape.
- Basculez dans l'espace de travail Emulator Explorer (Explorateur de l'émulateur) et envoyez le(s) script(s) à l'ordinateur.

– Utilisez TI Connect™ CE pour envoyer les AppVars Python de l'ordinateur à la calculatrice CE afin de les exploiter avec TI-Innovator™ Hub/TI-Innovator™ Rover.

**Remarque :** Pour interrompre un script Python en cours d'exécution dans le Shell, par exemple lorsqu'un script se trouve dans une boucle infinie, appuyez sur [on]. Appuyez sur [Outils] [zoom] > 6:Nouveau Shell comme méthode alternative pour arrêter un script en cours d'exécution.

**Rappel :** Pour tout ordinateur/toute expérience TI-Python : Une fois que vous avez créé un script Python dans un environnement de développement Python sur l'ordinateur, validez son exécution sur la calculatrice/l'émulateur dans l'expérience TI-Python. Modifiez le script si nécessaire.

### **Clavier à distance via l'application SmartPad CE**

– Lorsque vous utilisez l'application SmartPad CE sur votre calculatrice CE connectée, elle se comporte comme un clavier à distance, notamment pour le mappage spécial du clavier lorsque l'application Python est en cours d'exécution.

### **Espace de travail Emulator Explorer (Explorateur de l'émulateur)**

- Quittez l'application Python pour éviter que l'émulateur ne soit occupé lorsque vous accédez à toutes les fonctions de l'espace de travail Emulator Explorer (Explorateur de l'émulateur).
- Les conversions script.py < > AppVar PY sont autorisées. Ceci est similaire au comportement de TI Connect™ CE lors de l'envoi de scripts à la calculatrice CE connectée.
- Lorsque vous envoyez un script.py créé dans un autre environnement Python, vous devez modifier votre AppVar PY pour qu'elle s'exécute comme prévu en langage TI-Python. Utilisez l'Éditeur d'application Python pour modifier le script selon les besoins des modules propres, tels que ti plotlib, ti system, ti hub et ti rover.

### **Assistant d'importation de données**

- Les fichiers de données \*.csv, formatés comme indiqué dans la boîte de dialogue de l'assistant, seront convertis en variables de liste CE. Les méthodes incluses dans le module ti system peuvent ensuite être utilisées pour partager les listes entre l'OS CE de l'émulateur et l'application Python. Cette fonction est similaire à l'assistant d'importation de données disponible dans la TI Connect™ CE.
- Si les nombres décimaux sont représentés à l'aide du point décimal dans le fichier \*.csv, le fichier ne sera pas converti au moyen de l'Assistant d'importation de données. Vérifiez le type de formatage des nombres utilisé par le système d'exploitation de votre ordinateur et convertissez le fichier \*.csv afin d'utiliser la représentation décimale. L'éditeur de matrices et de listes de la calculatrice CE utilise le format des nombres, par exemple, 12.34 et non 12,34.

# <span id="page-38-0"></span>**Collecte de données avec l'application Vernier EasyData® sur l'émulateur de la TI-84 Plus CE**

L'application Vernier EasyData® CE vous permet d'utiliser la fonction de collecte de données de l'émulateur TI-84 Plus CE. L'application Vernier EasyData® CE pour TI-84 Plus CE est préinstallé sur l'émulateur de TI-SmartView™ CE. Cette application vous permet de collecter les données d'un capteur comme si vous utilisiez l'application sur la calculatrice.

### **Astuces :**

- Vous devez être familiarisé avec la collecte de données utilisant l'application EasyData® sur la calculatrice avant d'utiliser TI-SmartView™ CE pour collecter des données.
- Vous devez être familiarisé avec le menu de l'application EasyData® CE (**Fichier>Nouveau**) ou la fonction de la touche de raccourci **Scan** (Analyser). Vous utiliserez ces fonctions de l'émulateur pour connecter un capteur à l'émulateur alors que le capteur est connecté à l'ordinateur.

# <span id="page-38-1"></span>*Utilisation des capteurs Vernier avec les applications TI-SmartView™ CE et EasyData® CE*

Si vous utilisez déjà les capteurs Vernier avec la TI-84 Plus CE ou une calculatrice de la famille TI-8x avec un port mini-USB, le capteur se connecte au port mini-USB de la calculatrice.

Les capteurs Vernier utilisés avec la famille TI-8x (port mini-USB) nécessite un adaptateur approprié pour se connecter (via USB) à l'ordinateur pour accéder aux démonstrations de collectes de données.

### **Adaptateurs**

# *Connexion d'un type de capteur à l'ordinateur*

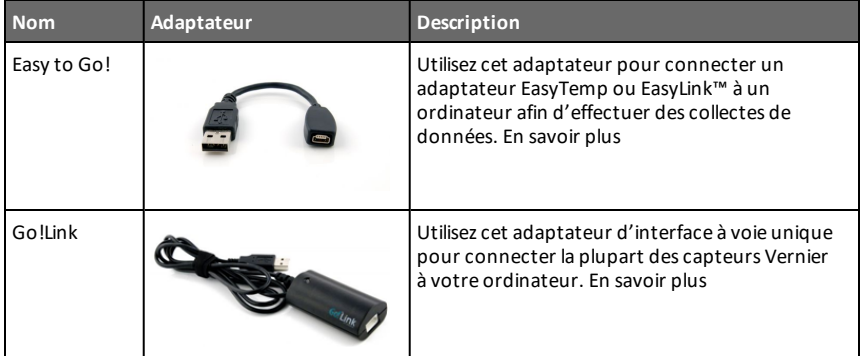

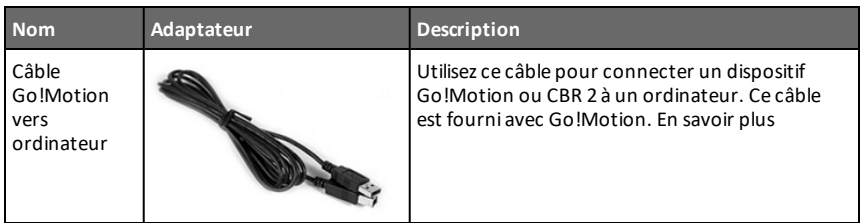

### *Connexion d'un type de capteur à l'ordinateur*

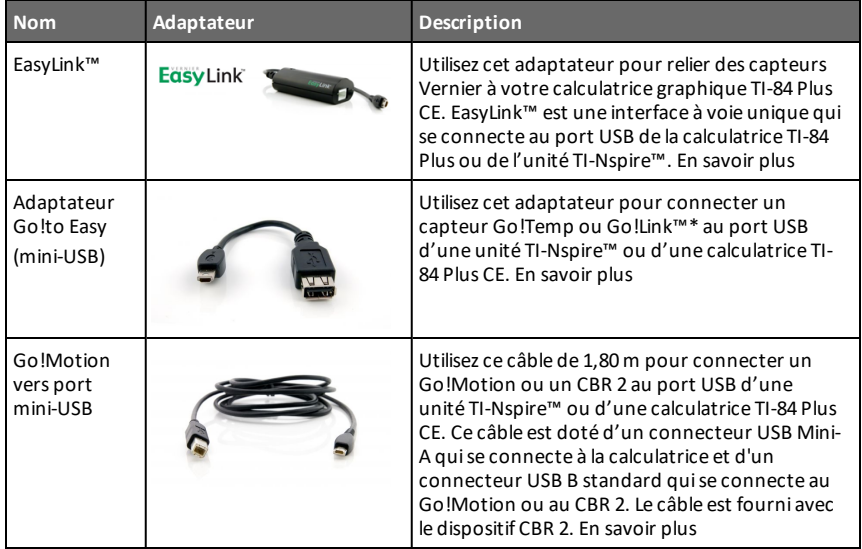

### **Utilisation pour les démonstrations en classe**

La collecte de données avec l'application EasyData® est uniquement prise en charge par l'émulateur TI-84 Plus CE pour des démonstrations en classe. Si votre classe utilise une calculatrice de la famille TI-8x qui exécute la version la plus récente de l'application Vernier EasyData® pour cette calculatrice, la démonstration de collecte de données avec TI-SmartView™ CE et la TI-84 Plus CE sera similaire à l'expérience obtenue sur une calculatrice de la famille TI-8x.

### **Collecte de données à capteur unique**

La collecte de données à capteur unique est prise en charge par l'émulateur de la TI-84 Plus CE (similaire à la calculatrice TI-84 Plus CE).

Si un capteur est pris en charge en utilisant l'application EasyData® sur la calculatrice via le port mini-USB, l'émulateur de TI-SmartView™ CE fournit un outil de démonstration pour la collecte de données similaire à l'expérience obtenue sur la calculatrice.

• Le CBR 2™ (Calculator-Based Ranger™) est pris en charge à l'aide du câble USB.

- Le système CBL 2™ (Calculator-Based Laboratory™) n'est **pas** pris en charge.
- La dernière version de l'application Vernier EasyData® CE pour la TI-84 Plus CE est pré-installée dans l'émulateur.
- Les versions antérieures de l'application sont bloquées dans Emulator Explorer (Explorateur de l'émulateur) pour une meilleure expérience de collecte de données.

# <span id="page-40-0"></span>*Utilisation de TI-SmartView™ CE pour les démonstrations de collecte de données*

1. Démarrez TI-SmartView™ CE.

**Astuce :** si vous exécutez tout autre logiciel pour ordinateur qui collecte également des données à l'aide de capteurs USB Vernier, nous vous recommandons de fermer tous les autres logiciels de collecte de données pour que TI-SmartView™ CE reconnaisse le capteur unique lors de votre session de collecte de données. Sinon, le système d'exploitation de votre ordinateur « décidera » quel(s) capteur(s) il doit utiliser. Il est possible que vous ne voyiez pas votre capteur se connecter à TI-SmartView™ CE avant d'avoir fermé les autres logiciels.

2. Cliquez sur la flèche vers le bas dans **pour choisial de la pour choisir un type d'émulateur.** 

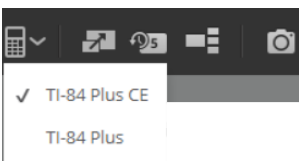

3. Connexion d'un capteur à votre ordinateur via un port USB standard

**Fonction avancée** : Vous pouvez connecter plusieurs capteurs aux ports de votre ordinateur. Vous pouvez utiliser le menu Actions de TI-SmartView™ CE (**Actions>Sélectionner le capteur de collecte de données**) pour changer de capteur. Utilisez le menu de l'application EasyData® CE (**Fichier>Nouveau**) pour connecter le nouveau capteur à l'émulateur.

4. Exécutez l'application EasyData® CE sur l'émulateur TI-84 Plus CE.

**Remarque** : Veillez à toujours installer la dernière mise à jour de TI-SmartView™ CE à partir du site *[education.ti.com/84ceupdate](https://education.ti.com/84ceupdate)*. La version la plus récente de l'application EasyData sera chargée avec la dernière version de TI-SmartView™ CE.

5. EasyData® démarre sur l'émulateur. Le nom du capteur (ou de la connexion) apparaît dans l'écran d'accueil. Le nom du capteur apparaît en suite dans l'écran de mesure comme c'est le cas sur la calculatrice.

Si l'application EasyData® ne reconnaît pas le capteur connecté à l'ordinateur, utilisez l'option **Scan** (Analyser) ou sélectionnez **Fichier>Nouveau** dans l'application EasyData® de l'émulateur pour établir la connexion avec le capteur.

6. Utilisez les fonctions de l'application EasyData® comme vous le faites dans l'émulateur CE pour collecter et analyser les données.

- 7. Lorsque la collecte des données est terminée, **QUITTEZ** l'application EasyData® dans l'émulateur pour continuer à utiliser TI-SmartView™ CE.
	- Les données résultant de l'expérience de collecte de données sont stockées dans des listes dans l'émulateur lors de la sortie de l'application EasyData® CE.
	- Vous pouvez laisser le capteur connecté à votre ordinateur, le cas échéant.

### **Pendant l'exécution de l'application EasyData® CE dans l'émulateur CE, vous pouvez effectuer les opérations suivantes :**

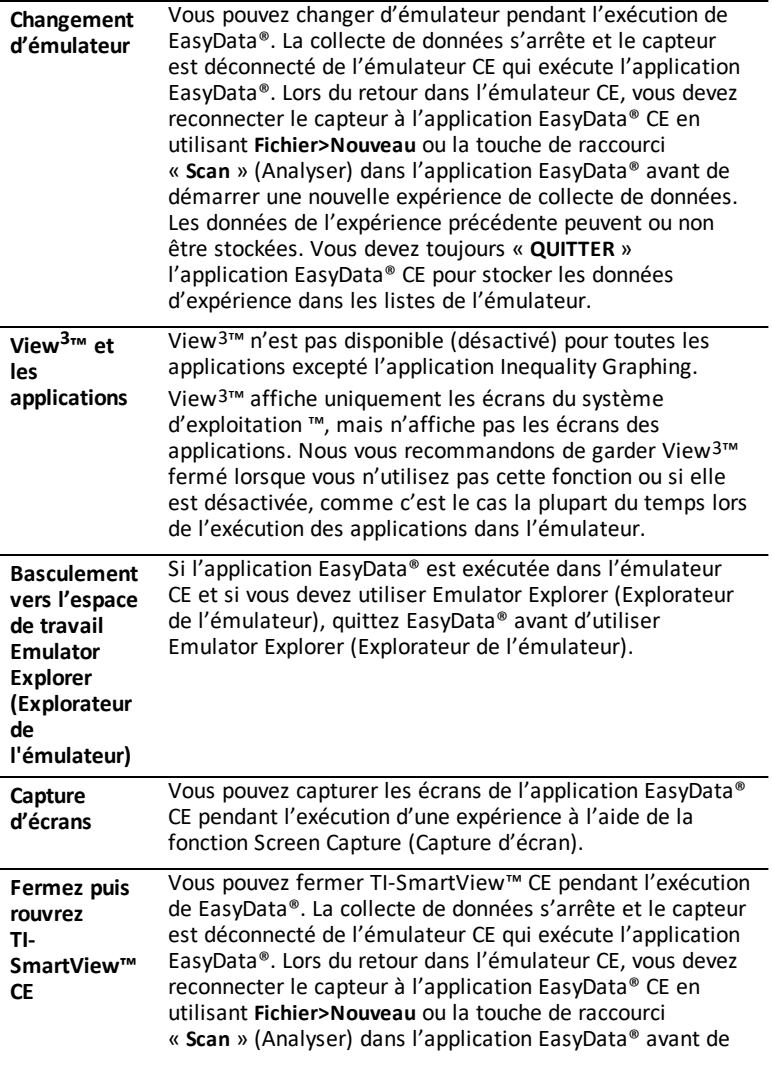

démarrer une nouvelle expérience de collecte de données. Les données de l'expérience précédente peuvent ou non être stockées. Vous devez toujours « **QUITTER** » l'application EasyData® CE pour stocker les données d'expérience dans les listes de l'émulateur.

### **Aide supplémentaire**

Pour obtenir une aide supplémentaire détaillée concernant l'utilisation de l'application EasyData® avec la calculatrice pour collecter des données, consultez [http://www2.vernier.com/manuals/easydata\\_guidebook.pdf](http://www2.vernier.com/manuals/easydata_guidebook.pdf).

# <span id="page-43-1"></span><span id="page-43-0"></span>**Informations générales**

### *Aide en ligne*

### [education.ti.com/eguide](https://education.ti.com/eguide)

<span id="page-43-2"></span>Sélectionnez votre pays pour obtenir des informations sur le produit.

### *Contacter l'assistance TI*

### [education.ti.com/ti-cares](https://education.ti.com/support/worldwide)

<span id="page-43-3"></span>Sélectionnez votre pays pour consulter des ressources techniques et autres.

### *Informations Garantie et Assistance*

### [education.ti.com/warranty](https://education.ti.com/warranty)

Sélectionnez votre pays pour obtenir des informations sur la durée et les conditions de la garantie ou sur le service après-vente.

<span id="page-43-4"></span>Garantie limitée. Cette garantie n'affecte pas vos droits statutaires.

# *Mises à jour*

[education.ti.com/84ceupdate](https://education.ti.com/84ceupdate)